## **INSTRUCTIONS: MEMBER PORTAL AND MEMBER ID CARD**

## **To register for the Member Portal at bswh.swhp.org:**

- 1. Go to bswh.swhp.org.
- 2. Click the MEMBER PORTAL link below the ONLINE CONNECTIONS section.
- 3. Click the SIGN UP NOW link below the LOG IN button.
- 4. Enter either your Social Security Number or Member ID number and your date of birth to begin the registration process.
- 5. Enter a valid email address and create a password that meets the specified criteria.
- 6. Click CREATE ACCOUNT.

## **To download/request a copy of your Member ID card via the Member Portal:**

- 1.Log in to the MEMBER PORTAL at bswh.swhp.org.
- 2. On the main page, locate the section on the right, MY ID CARD.
- 3. Click VIEW MY ID CARD.
- 4. Click the PRINT icon to print a temporary card.
- 5. Click the DOWNLOAD icon to download a copy of your card.
- 6. Click GET AN ID CARD to request a Member ID card be mailed to your home address.

## **To view/show/share your Member ID card via MyBSWHealth App:**

- 1. Using a smart phone, download MyBSWHealth App from Google Play or App Store.
- 2. Log in using the same user name and password you use to log in to the Member Portal.
- 3. From the main screen, touch the card icon.
- 4. Then, select the feature to add to the Apple Wallet.

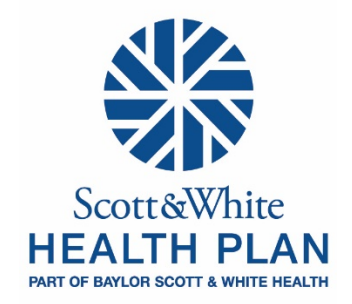